# カスペルスキー スタンダード インストール方法

# (**Windows** 版 **v21.9**)

(2023/04/13 版)

#### **ご注意:**

- ⚫ 本手順は カスペルスキー スタンダード の新規インストールフローのみを示します。
- インストール操作の前[に動作環境を](https://support.kaspersky.com/help/Kaspersky/Win21.9/ja-JP/43520.htm)ご確認ください。
- [本製品と競合するソフトウェアが](https://support.kaspersky.co.jp/kaspersky-for-windows/compatibility/15849)インストールされていない事をご確認ください (インストールされている場合、予め削除してくだ さい。他社製ウイルス対策ソフトウェアの削除方法[はこちらのサポートページを](https://support.kaspersky.co.jp/common/beforeinstall/12826)ご参照ください)。
- 1[.インストールプログラムをダウンロードし](https://www.kasperskylabs.jp/kss/)、ダブルクリックして実行します。
- 2.インストールウィザードが表示されたら、[**インストール**]をクリックします。

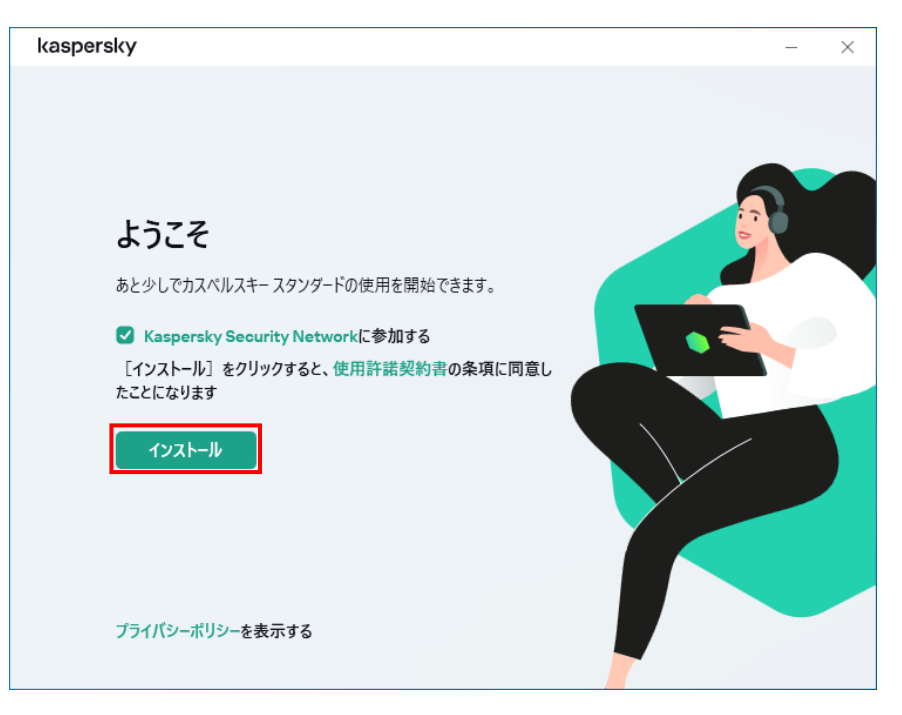

3. インストール完了を待ちます。

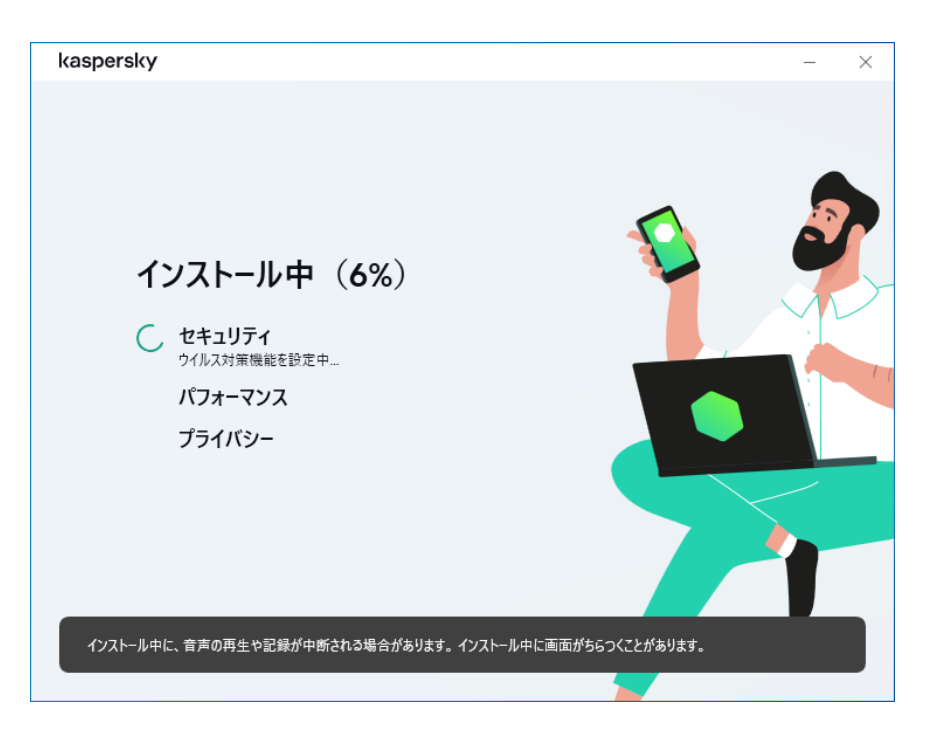

4.インストールが完了しましたら、「**アクティベーションコードをお持ちの方はこちら**」 をクリックします。

※本製品の再インストールの場合でマイカスペルスキーの登録が完了済の場合は、16.へ進むこともできます。

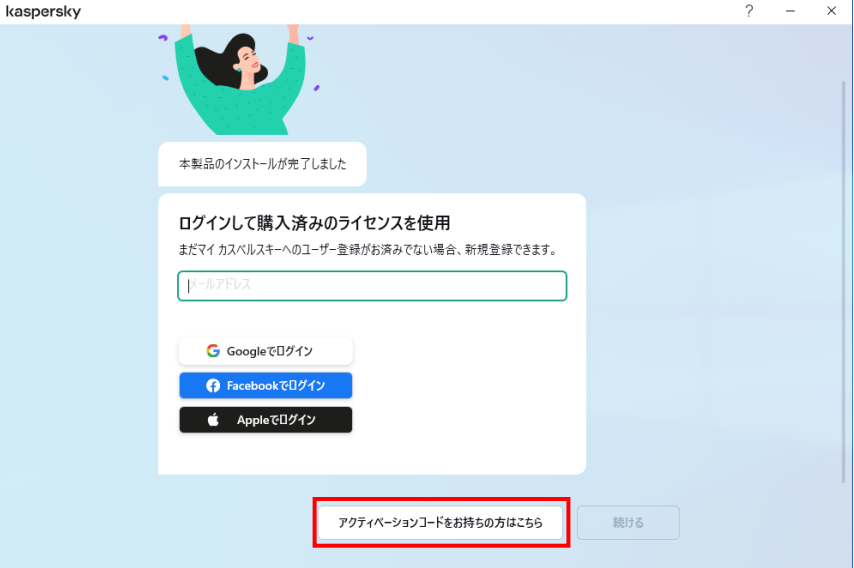

5.[ アクティベーションコードを入力 ] と表示されたら、製品を購入したときに受け取ったアクティベーションコードを入力して「 **ア クティベートする**」をクリックします。アクティベーションコードは XXXXX-XXXX-XXXXX-XXXXX 形式からなる英数字のコードで す。

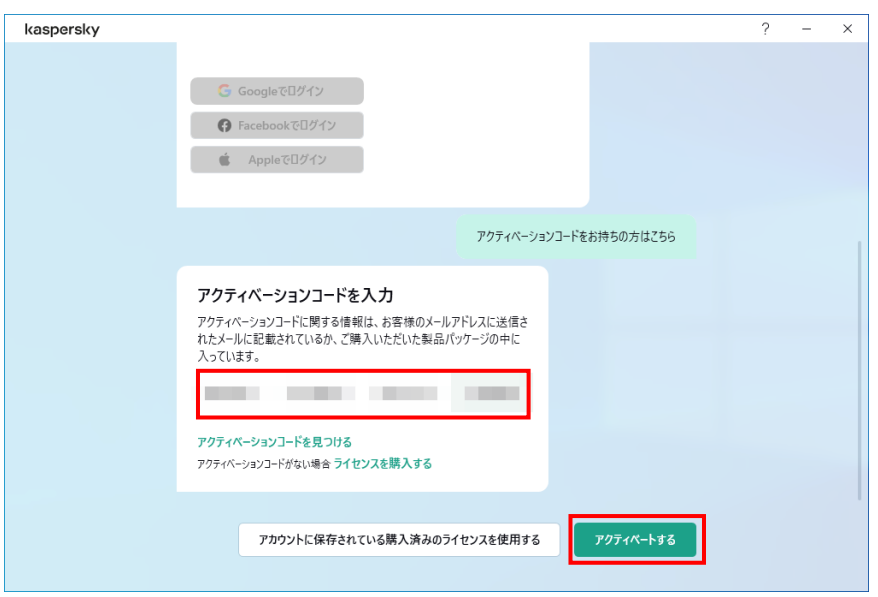

■アクティベーションコードがお手元にない場合

1)インターネットサービスプロバイダ様、携帯ショップ様、CATV 様等の付帯サービスでご購入いただいたお客様は、大変お手数 ですがご購入いただいたプロバイダ様等へお問い合わせいただきますようお願いいたします。

2)上記以外でのご購入いただいたお客様は、 [ [アクティベーションコードとは?](https://support.kaspersky.co.jp/common/buy/12778) ] をご確認ください。

- 6. アクティベートが完了しますと、マイカスペルスキーへのログインが促されます。
	- ·ログインは後にして「スキップ」を選択した場合 → 次の 7. 以降へお進みください。
	- ・マイカスペルスキーへログインしたい場合 → 16.以降へお進みください。
	- ・今すぐマイカスペルスキーアカウントを新規登録する場合 → 18. 以降へお進みください。

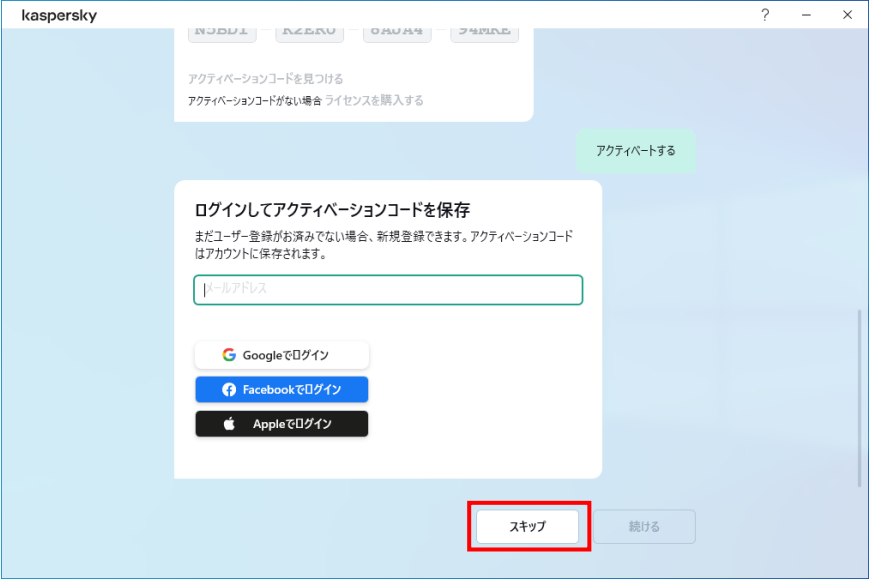

7.機能紹介ウィザードが表示されます。初回スキャンを実行するために「**バックグラウンドでスキャンする**」をクリックします。 「**すべてスキップ**」 を選択した場合は 14. 以降へお進みください。

※スキップした場合でもセキュリティ設定に影響を与えることはありません。

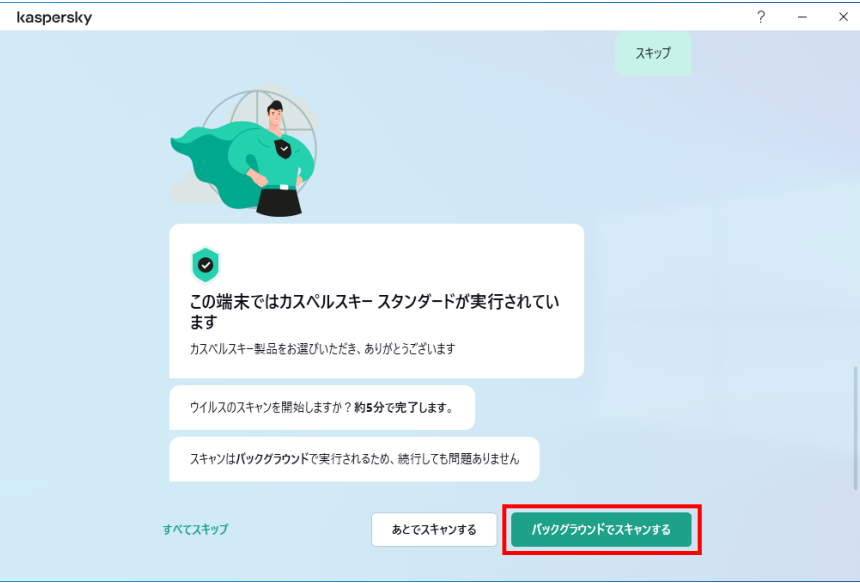

8. クイック起動について説明を確認しましたら、「**次へ**」をクリックします。

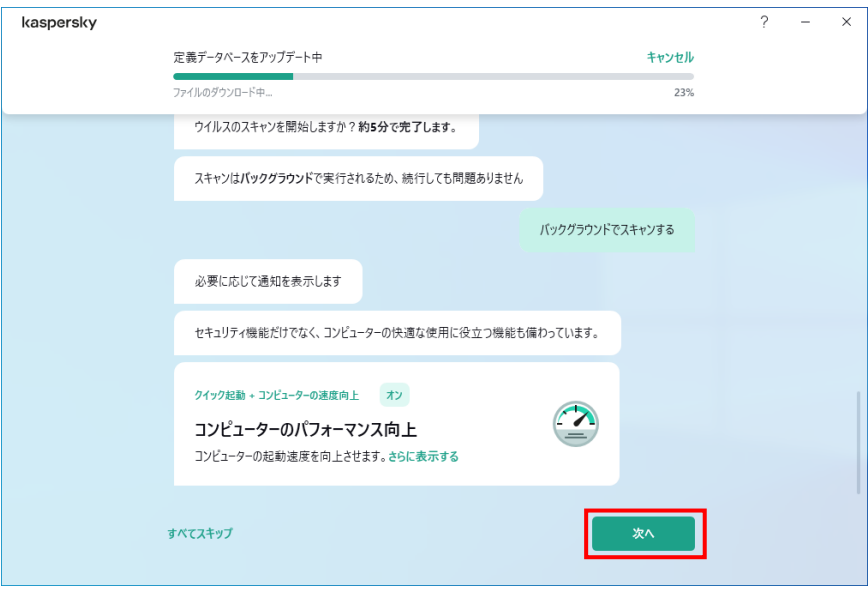

9.重複+サイズの大きいファイルについての説明を確認しましたら、「**次へ**」をクリックします。

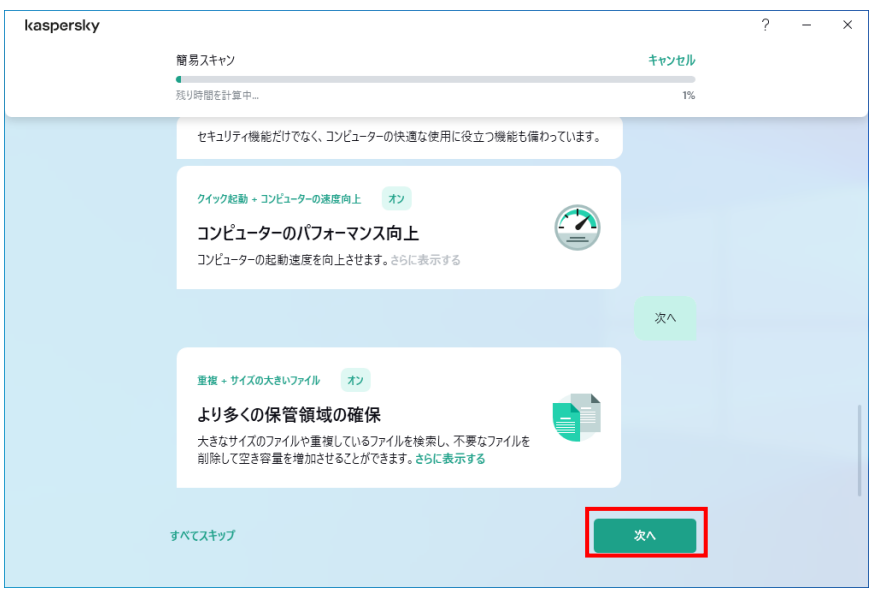

10. ゲームモード+サイレントモードについての説明を確認しましたら、「**次へ**」をクリックします。

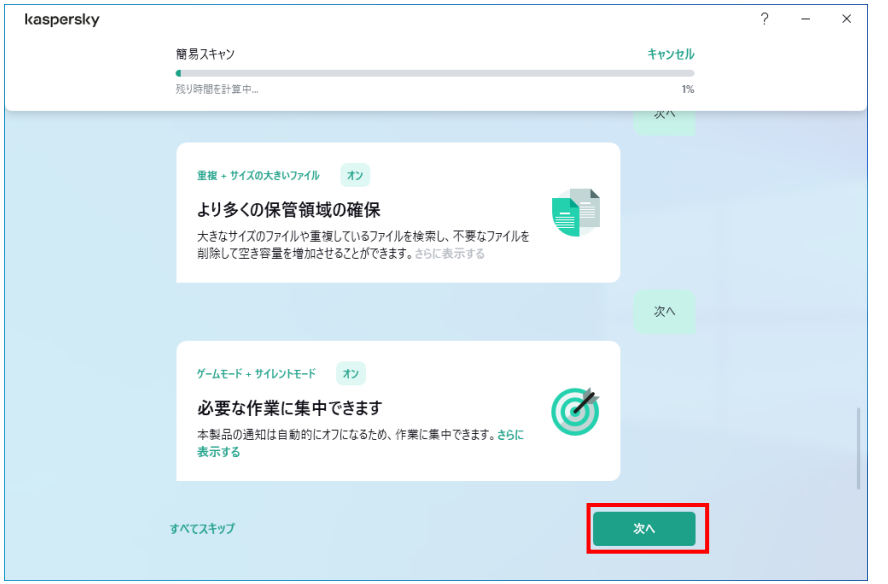

11. ストーカーウェア検知についての説明を確認しましたら、「**次へ**」をクリックします。

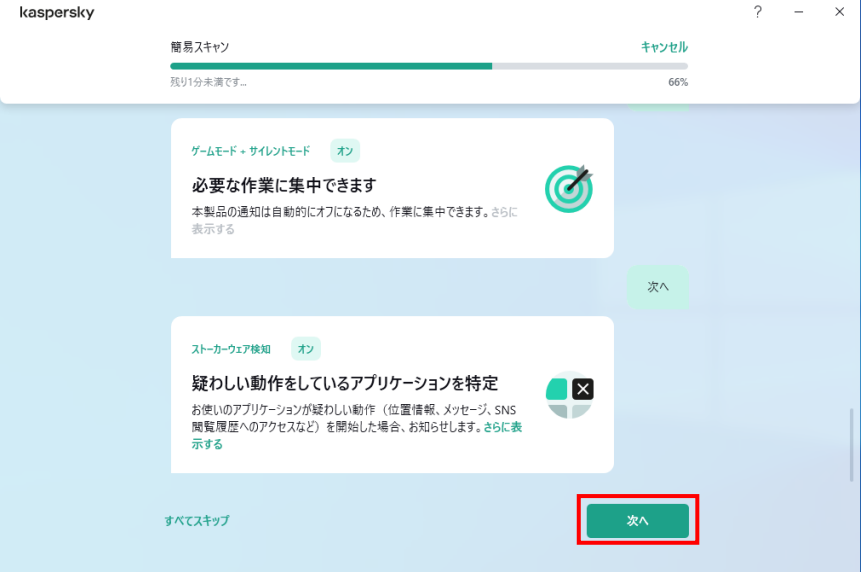

12. Web カメラとマイクの管理についての説明を確認しましたら、「**次へ**」をクリックします。

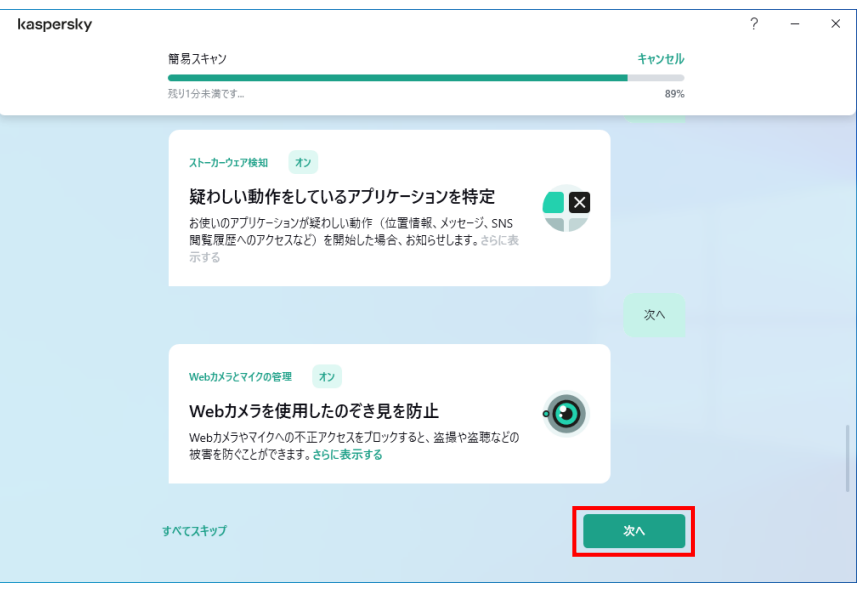

13. 主な機能設定の紹介が完了しました「**完了**」をクリックします。

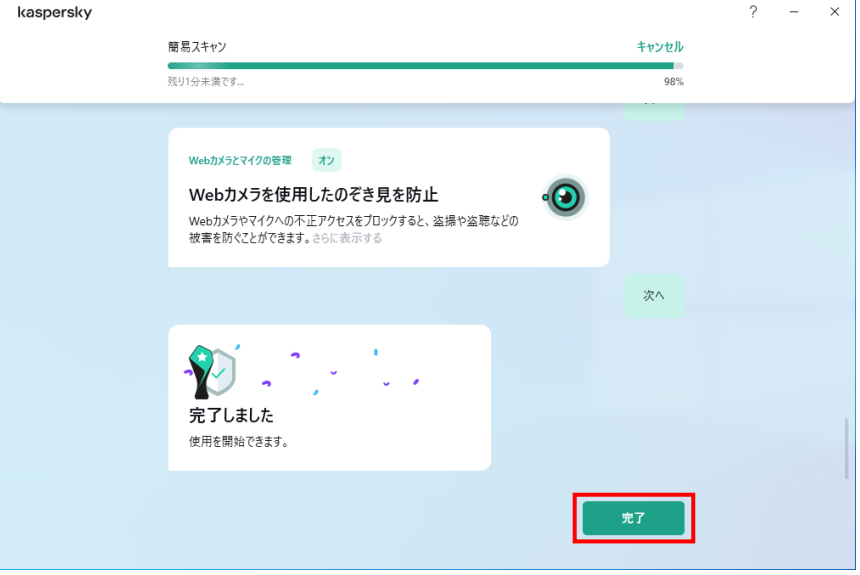

14. メイン画面が表示されます。これでインストールは完了です。

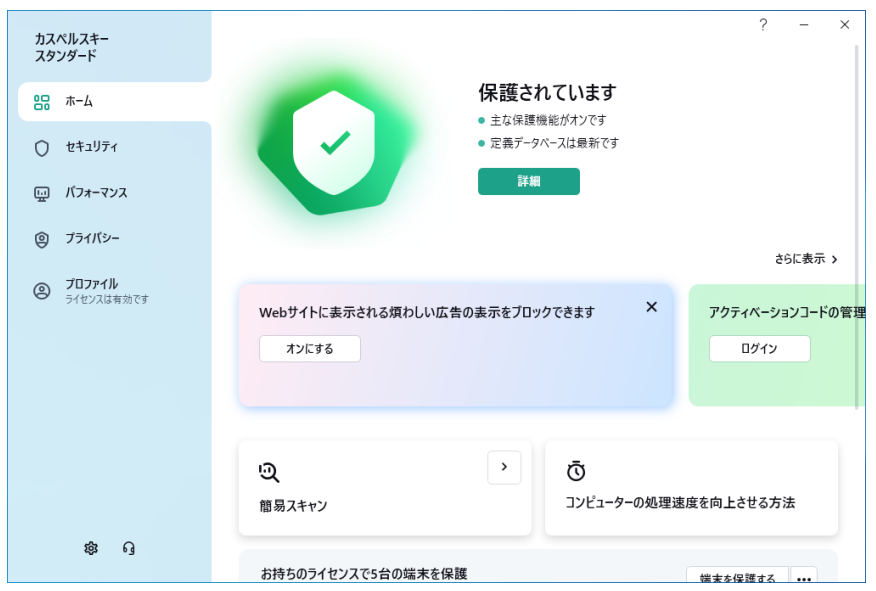

15. 「7.でバックグラウンドスキャン」を選択した場合、スキャン完了後に以下画面が表示される場合があります。 「**OK**」をクリックして画面を閉じます。

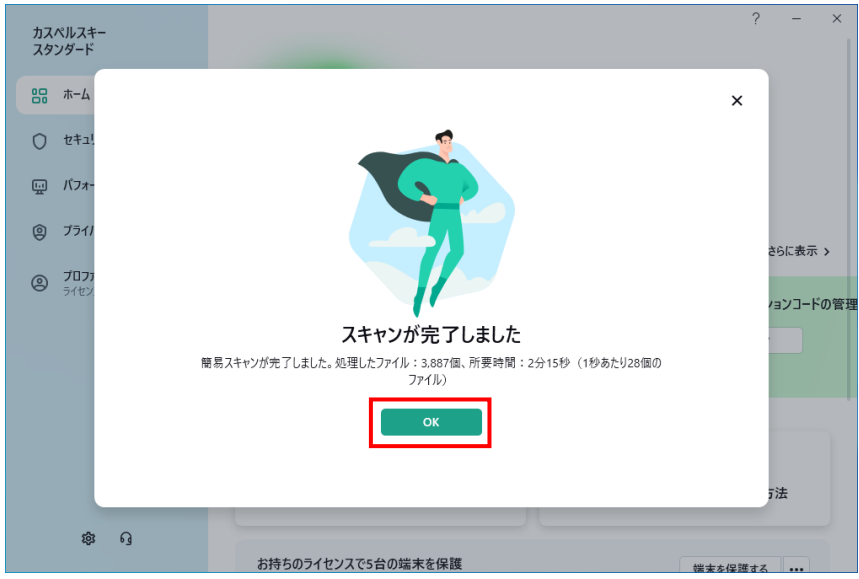

16.**マイカスペルスキーアカウント(メールアドレス)**を入力し、「**続ける**」をクリックします。

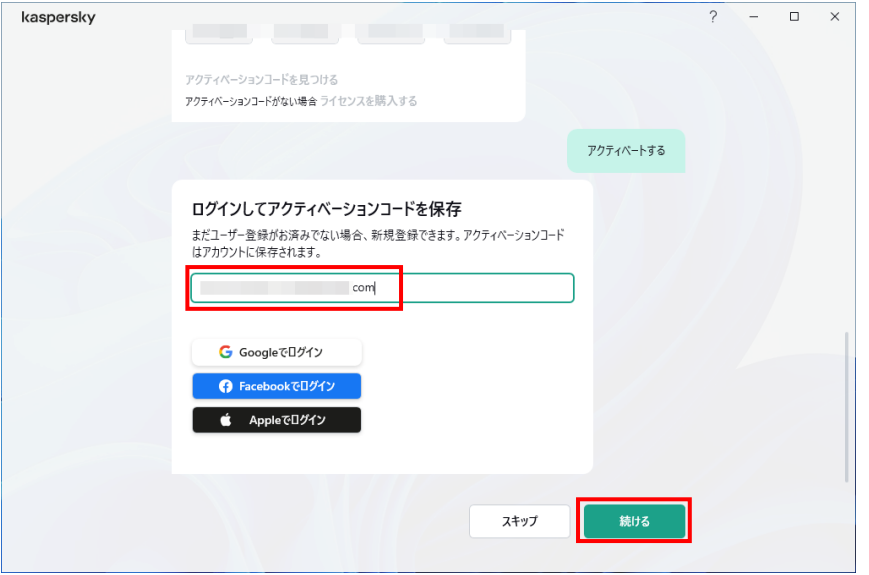

17. マイカスペルスキーアカウントのパスワードを入力し、「ログイン」をクリックします。

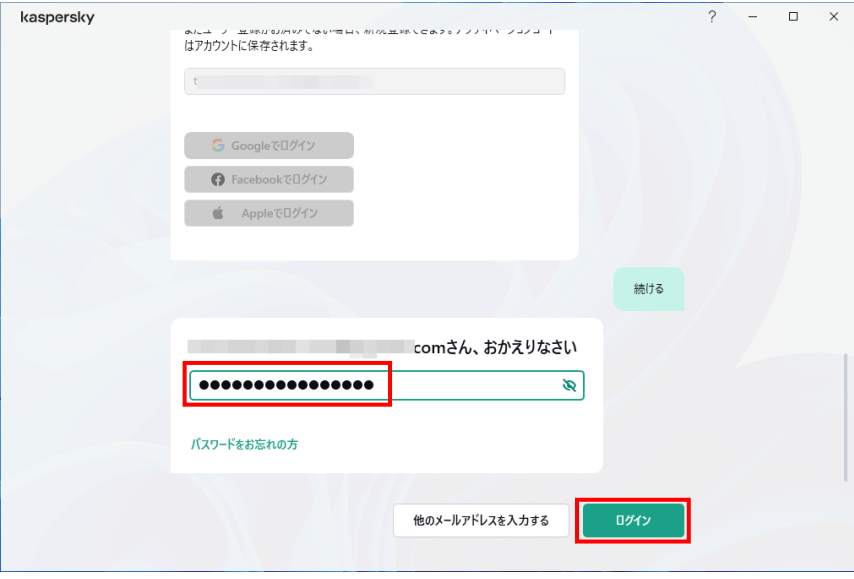

ログインが完了しますと 7. の画面へ遷移します。引き続き機能説明をご確認ください。

■アクティベーションコードを入力後、マイカスペルスキーアカウントを新規登録する場合

18. マイカスペルスキーへ新規登録したいメールアドレスを入力し、「**続ける**」をクリックします。

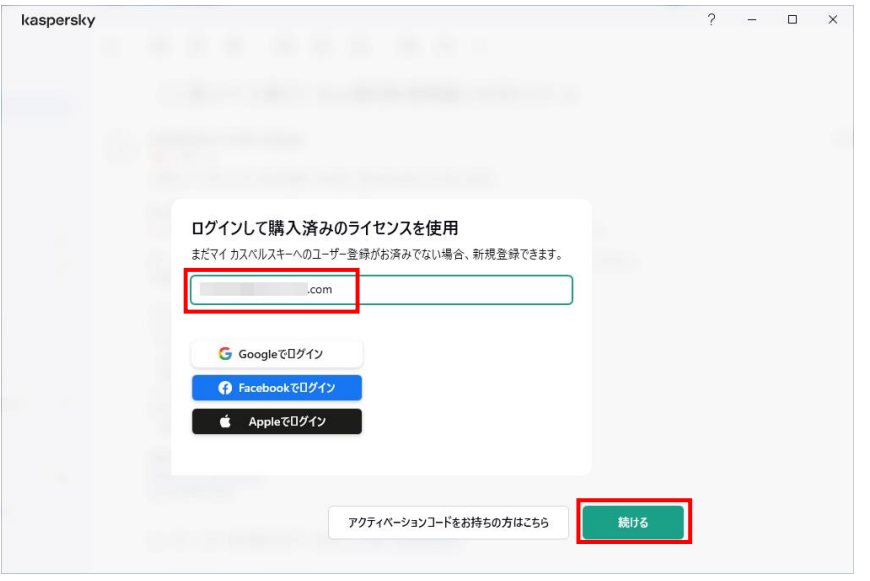

19. 地域選択が案内されます。通常はそのまま「日本」となっておりますので、そのまま「**確認する**」をクリックします。

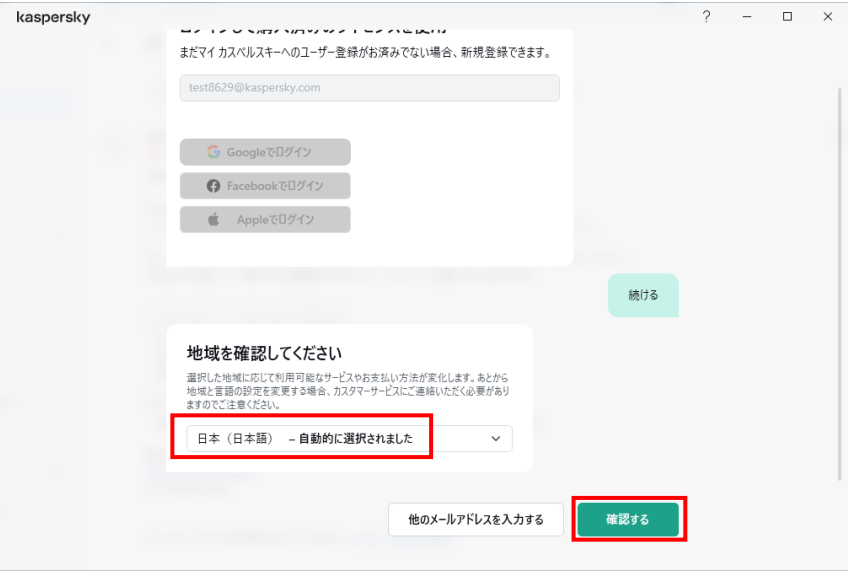

### 20. 「登録する」をクリックします。

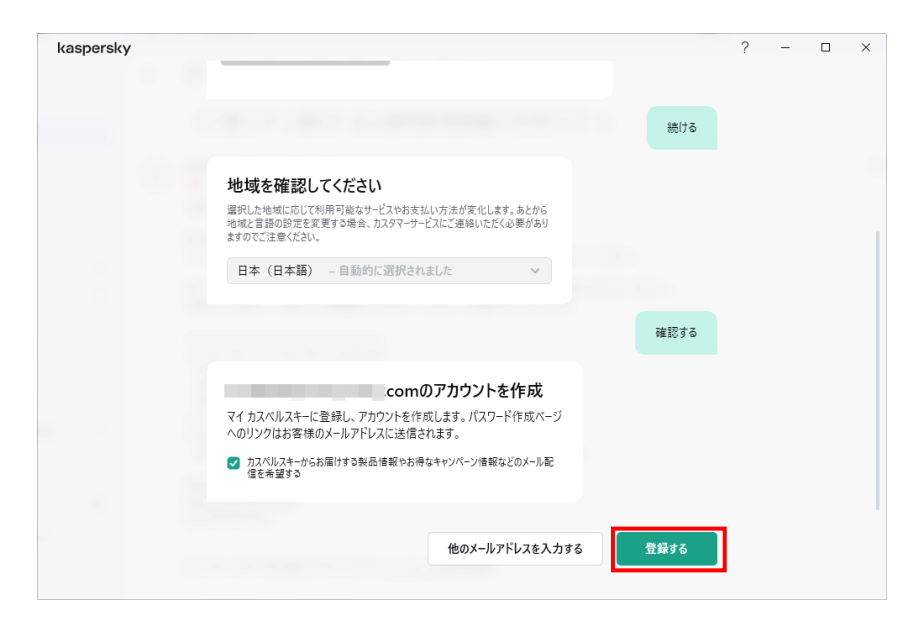

ログインが完了しますと 7. の画面へ遷移します。引き続き機能説明をご確認ください。

#### ■補足説明

マイカスペルスキーアカウントの新規登録をした場合、登録したメールアドレスに以下の表題、メールアドレスからパスワード設定のご 案内が届きます。以下内容に従って、必ずアカウント用のパスワードの設定をお願いいたします。

## **送信元: マイ カスペルスキー <noreply@mail.my.kaspersky.com> 表題: 「パスワードを作成」**

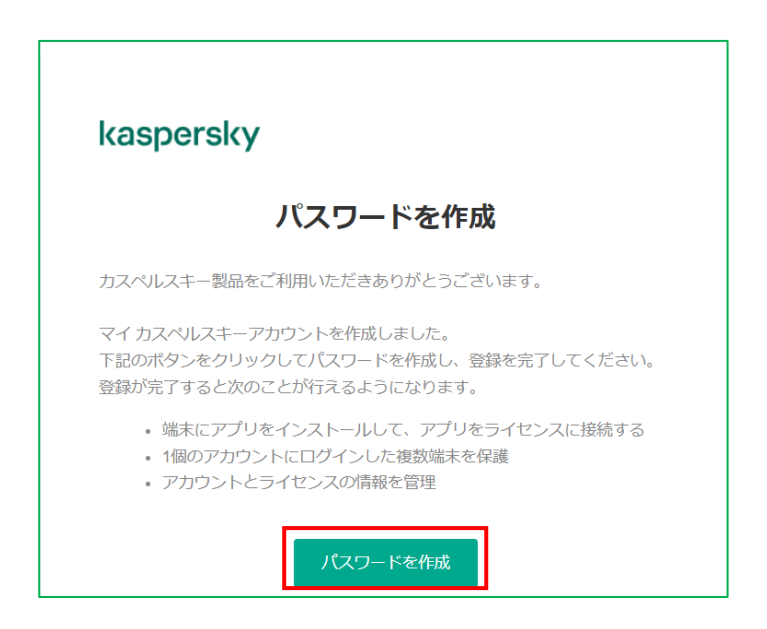

マイカスペルスキーは Web ベースのお客様専用ポータルサイトです。是非ご活用ください。

### <https://my.kaspersky.com/ja/>

※アクセス時英語表示される場合は、日本語表示に切り替えてログインをお願いいたします。

© 2023 AO Kaspersky Lab. All Rights Reserved.